**Director** version 3.1

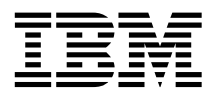

# Quick Beginnings Guide

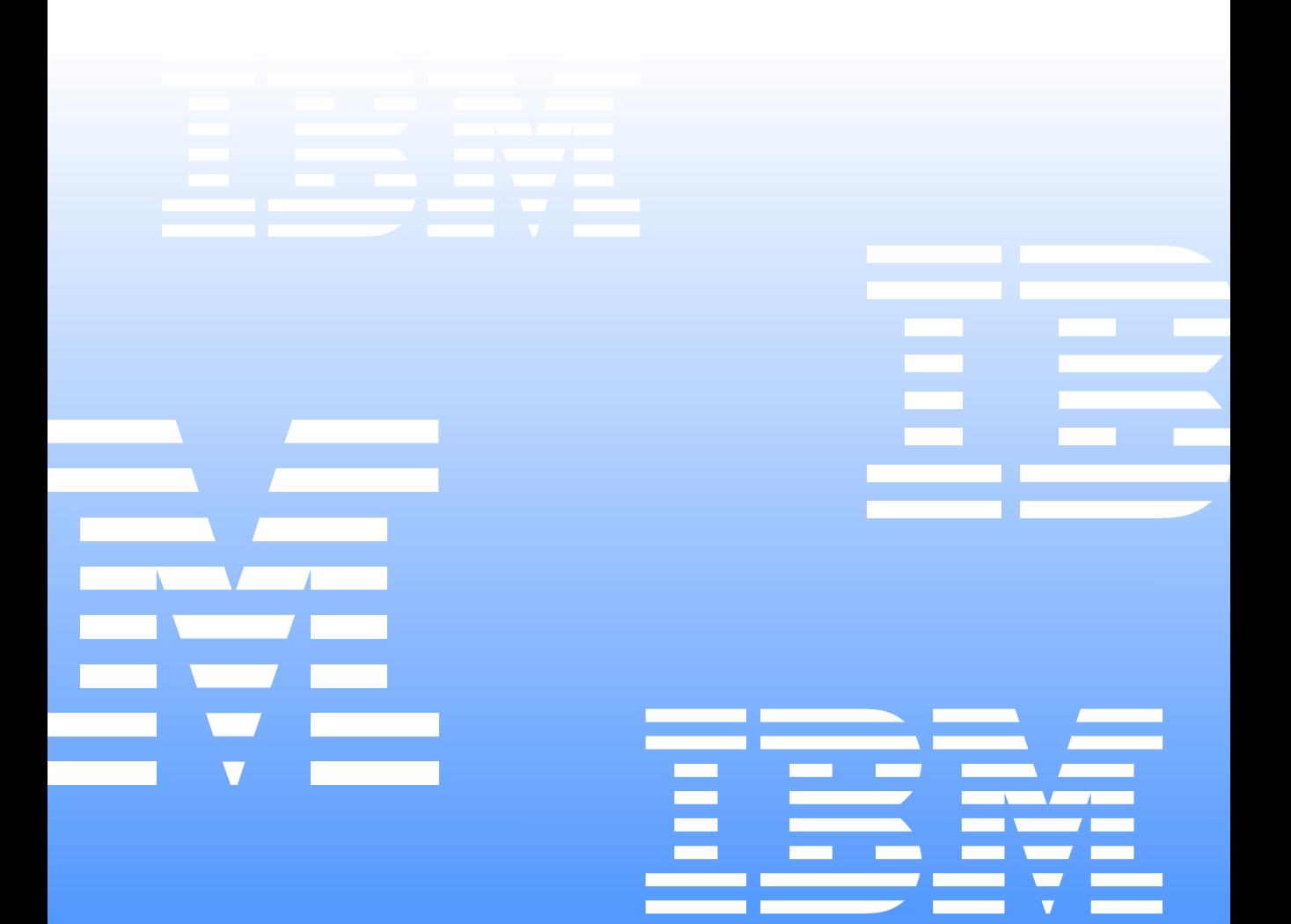

**Director** version 3.1

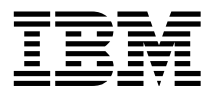

# Quick Beginnings Guide

#### **Second Edition (January 2002)**

INTERNATIONAL BUSINESS MACHINES CORPORATION PROVIDES THIS PUBLICATION "AS IS" WITHOUT WARRANTY OF ANY KIND, EITHER EXPRESS OR IMPLIED, INCLUDING, BUT NOT LIMITED TO, THE IMPLIED WARRANTIES OF MERCHANTABILITY OR FITNESS FOR A PARTICULAR PURPOSE. Some jurisdictions do not allow disclaimer of express or implied warranties in certain transactions, therefore, this statement may not apply to you.

This publication could include technical inaccuracies or typographical errors. Changes are periodically made to the information herein; these changes will be incorporated in new editions of the publication. IBM may make improvements and/or changes in the product(s) and/or the program(s) described in this publication at any time. This publication was developed for products and services offered in the United States of America and the United Kingdom. It is possible that this publication may contain references to, or information about, IBM products (machines and programs), programming, or services that are not announced in your country. Such references or information must not be construed to mean that IBM intends to announce such IBM products, programming, or services in your country.

#### **©Copyright International Business Machines Corporation 1999, 2000, 2001, 2002. All rights reserved.**

Requests for technical information about IBM products should be made to your IBM reseller or IBM marketing representative. No part of this publication may be reproduced or distributed in any form or by any means without prior permission in writing from the International Business Machines Corporation.

Note to U.S. Government Users—Documentation related to restricted rights—Use, duplication or disclosure is subject to restrictions set forth in GSA ADP Schedule Contract with IBM Corporation.

#### **Trademarks**

Alert on LAN™, IBM, IntelliStation, Netfinity, Netfinity Director, ServeRAID, xSeries, Tivoli, OS/2, ThinkPad, and Wake on LAN are trademarks of IBM Corporation in the United States, other countries, or both.

Microsoft, Windows, Windows NT, Win32, and the Windows logo are trademarks of Microsoft Corporation in the United States, other countries, or both.

UNIX is a registered trademark of The Open Group in the United States and other countries.

Java and all Java-based trademarks or logos are trademarks of Sun Microsystems, Inc.

Intel, Pentium, and LANDesk are trademarks of Intel Corporation in the United States and other countries.

Other company, product, and service names mentioned in this document may be trademarks or servicemarks of others.

**© Copyright International Business Machines Corporation 2002. All rights reserved.** 

US Government Users Restricted Rights – Use, duplication or disclosure restricted by GSA ADP Schedule Contract with IBM Corp.

# **Contents**

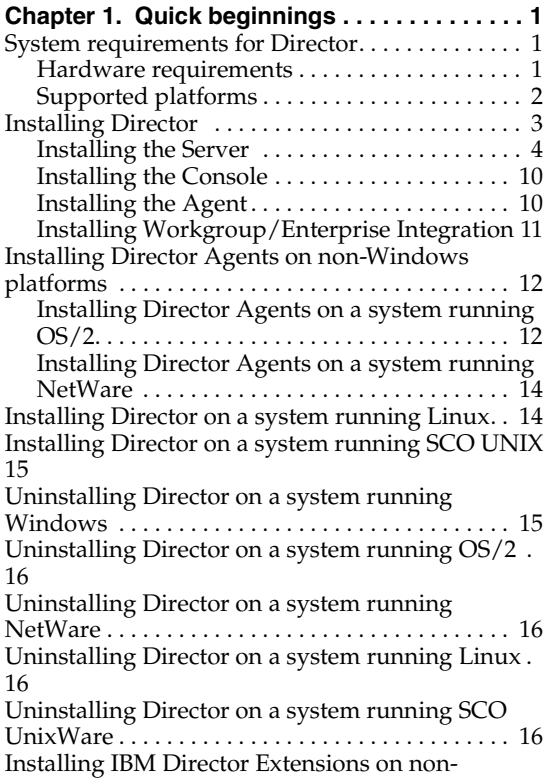

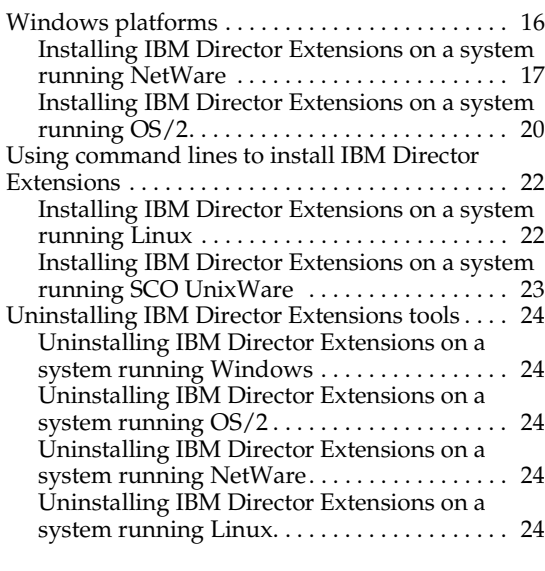

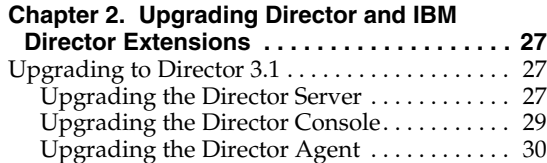

[Upgrading IBM Director Extensions . . . . . . . . . . 32](#page-36-0)

# <span id="page-5-0"></span>**Chapter 1. Quick beginnings**

The *Quick Beginnings Guide* for Director guides you through the installation process for Director 3.1 (Server, Console and Agent) and the IBM Director Extensions tools. The IBM Director Extensions tools contain a set of systemmanagement tools that extends the Director platform.

#### <span id="page-5-1"></span>**System requirements for Director**

<span id="page-5-3"></span>Director 3.1 requires administrator authority and the following hardware components and platforms.

#### <span id="page-5-2"></span>**Hardware requirements**

- Intel® Pentium® class microprocessor, 266 MHz or faster.
- Director Console with all IBM Director Extensions: 128 MB RAM, 160 MB disk space.
- Director Console, Server and Agent with all IBM Director Extensions: 256 MB RAM, 300 MB disk space.
- Director Agent with all IBM Director Extensions: 128 MB RAM.
- Director Agent with base components require 100 MB disk space. Additional disk space is required for these Director and IBM Director Extensions tools installed on the server:
	- Software Distribution: 100 MB
	- Capacity Manager: 28 MB
	- Management Processor Assistant: 12 MB
	- ServeRAID: 55 MB
	- Cluster Manager: 12 MB
	- Rack Manager: 8 MB
	- System Availability: 8 MB
	- Software Rejuvenation: 9 MB
- A network adapter that supports TCP/IP. The adapter must also support NetBIOS, IPX, or SNA, if the transport is needed to communicate with the managed systems.

#### **Notes:**

1. If insufficient disk space is available, a message box is displayed and the setup is stopped.

2. For Director installation, msvcrt.dll version 6.0 or later is required. This requirement primarily affects systems running Windows NT and Windows 98 that have not had Microsoft software installed or updates to Internet Explorer. Microsoft provides a package with the necessary update to the msvcrt.dll. The package is named vcredist.exe. can be found at the following url:

<span id="page-6-2"></span>http://support.microsoft.com/support/kb/articles/Q259/4/03.ASP You must restart your system after the update has been applied.

#### <span id="page-6-0"></span>**Supported platforms**

The following table shows the operating-system platforms supported by the three main components of Director.

**Note:** This table applies only to Version 3.1 levels of Director components. If you are upgrading from an earlier version of Director, refer to [Chapter 2,](#page-31-3)  ["Upgrading Director and IBM Director Extensions," on page 27](#page-31-3) to determine which combinations of component versions are supported.

<span id="page-6-1"></span>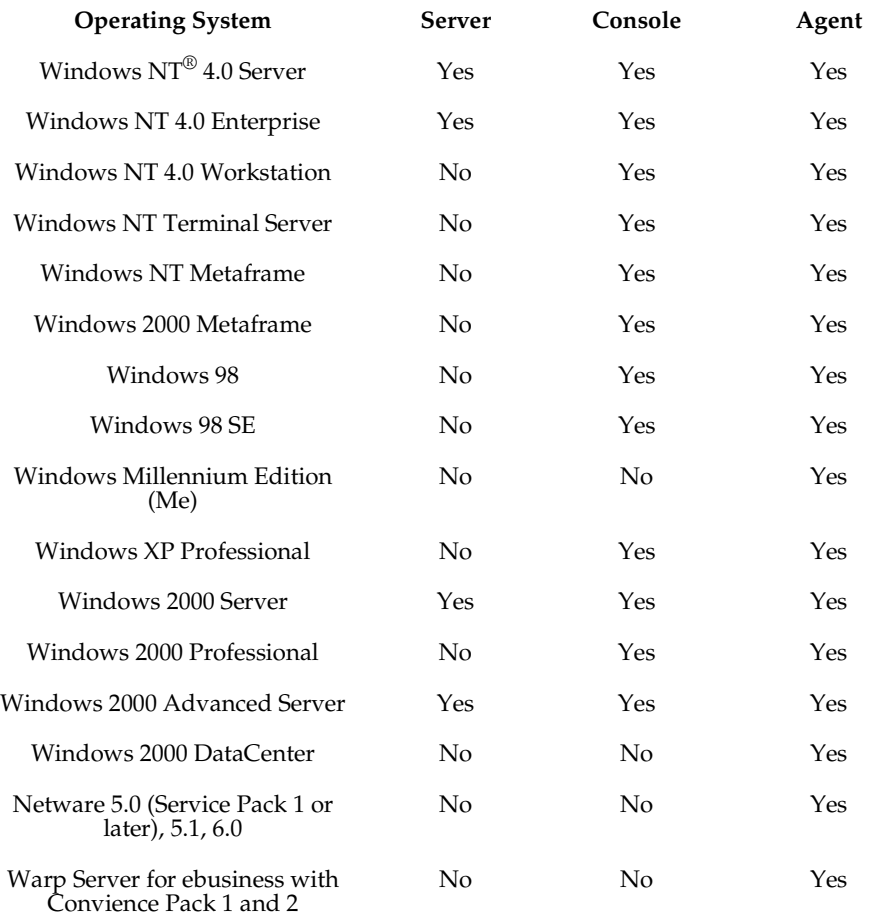

<span id="page-7-4"></span><span id="page-7-3"></span>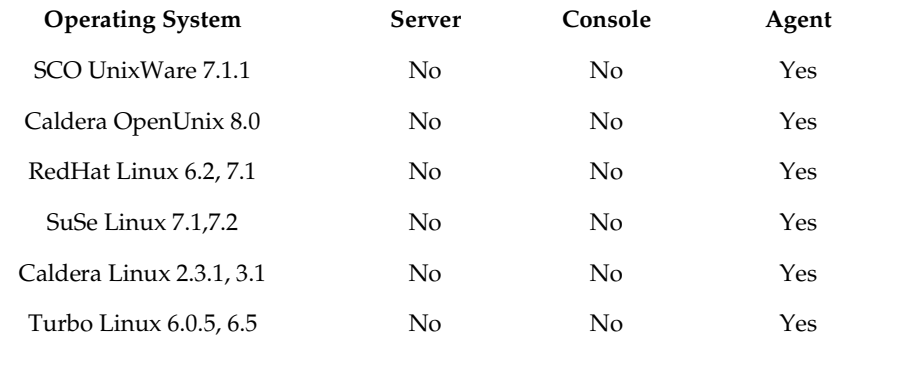

#### <span id="page-7-1"></span><span id="page-7-0"></span>**Installing Director**

<span id="page-7-5"></span><span id="page-7-2"></span>To install the Director components (Console, Agent, and Server), use the following procedure:

1. Place the *IBM Director CD* in the CD-ROM drive of the system to which you will be installing. If autorun is enabled, the Director Agent with IBM Director Extensions window opens.

**Note:** If your system is not configured for autorun:

a. Click **Start** →**Run**. b. In the **Open**: field, type

*e*:setup.exe

where *e* is the location of the CD-ROM drive. (The Welcome window opens.)

- 2. Select **Install Director**. The Welcome window opens.
- 3. Click Next through the Welcome window and accept the License Agreement.

The Select Components window opens.

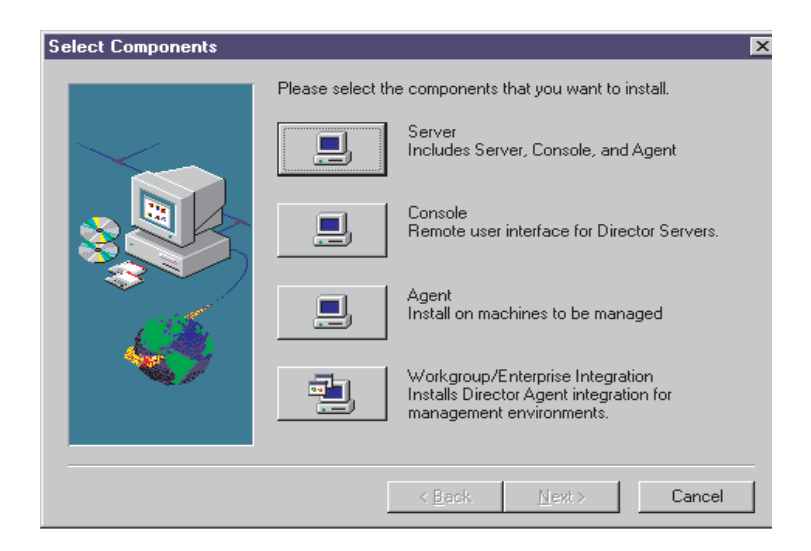

The four choices from the Select Components window are:

**Server** Select this choice to install the server, console, and agent.

**Console** Select this choice to install the remote user interface for the Director Servers.

**Agent** Select this choice to install the agent on the systems to be managed.

#### **Workgroup/Enterprise Integration**

<span id="page-8-2"></span>Select this choice to install IBM Director Agent integration for management environments.

#### <span id="page-8-1"></span><span id="page-8-0"></span>**Installing the Server**

Selecting **Server** from the Select Components window installs the Server, Agent, and Console. Use the following procedure:

1. Click the **Server** button from the Select Components window.

The Director Agent Configuration window opens.

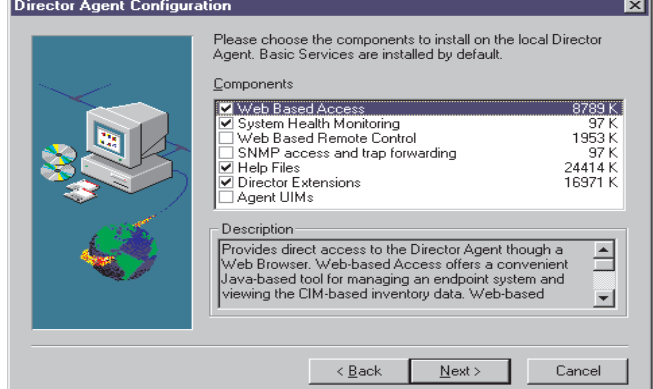

The following optional components are available.

#### **Web Based Access**

<span id="page-9-2"></span>Web Based Access offers a convenient Java-based tool for managing an agent system and for viewing the CIM-based inventory data. If you install Web Based Access, a hypertext transport protocol (HTTP) daemon is installed and requires that a user name and password be entered during the installation. The user name and password are used to limit access to the HTTP daemon. With Web-based Access installed on the agent system, the agent can be managed from any remote computer with a supported Web browser. No software other than a Web browser is needed on the remote system.

#### **System Health Monitoring**

<span id="page-9-1"></span>System Health Monitoring provides active monitoring of critical system functions, such as disk space available, system temperature, fan functionality, power supply voltage, and system cover removal. System Health Monitoring enables you to detect system problems early, before system failures occur. System administrators are notified of a system problem by a CIM event, SNMP trap (SNMP traps are available only if SNMP access and trap forwarding is also selected), or SMS Status Message (Microsoft SMS 2.0 only). Critical problems also result in a pop-up message appearing on the display of the agent and a status change in System Health GUI.

#### **Web Based Remote Control**

<span id="page-9-3"></span>Web Based Remote Control enables a remote systems administrator using a Web browser or MMC console to take control of the agent system desktop, enhancing the administrator's ability to diagnose system problems and troubleshoot the system.

**Note:** You must install the Web Based Access component to install the Web Based Remote Control component.

#### **SNMP access and trap forwarding**

<span id="page-9-0"></span>This feature enables CIM information to be accessed from a system using the Simple Network Management Protocol (SNMP). If System Health Monitoring is enabled, this option also enables System Health to forward CIM events as SNMP traps. This component requires that you have the SNMP service (provided with the operating system) installed on the endpoint.

#### **Help Files**

This component installs online documentation. Do not select this option if you are concerned about disk space or do not need online documentation installed on every agent.

#### **IBM Director Extensions**

These tools are used to expand the flexibility and management capabilities of IBM Director.

#### **Agent UIMs**

Select this feature to install LANDesk Management Suite Integration and Tivoli Management Agent.

2. Select the check box beside any component that you want to install.

3. Click **Next**.

If you selected Director Extensions as an install option, then the Director Extensions Install Options window opens.

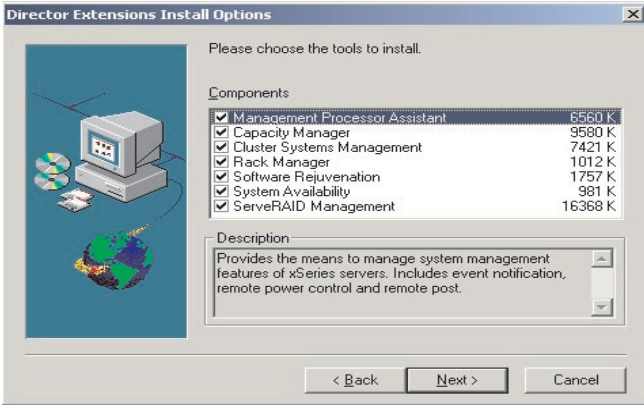

- 4. Select the check box beside any component that you want to install.
- 5. Click **Next**.

If you selected Agent UIM components as an install option, then the Agent UIM Install Options window opens.

- 6. Select the check box beside any component that you want to install.
- 7. Click **Next**.
- 8. Select an IP port number for the Apache Web server.
- 9. Click **Next**. The Add icons for IBM Director Agent window opens.
- 10. Select **Yes** or **No** to place IBM Director Agent icons on the start menu. The Choose Destination Location window opens for the location of the IBM Director files.
- 11. Click **Next** to accept the default directory (**C:\Program Files\Director\**), or click **Browse** to choose a different directory.

The **Choose Destination Location** window opens again. This time a directory needs to be specified for a Software Distribution packages creation directory.

12. Click **Next** to accept the default directory (**C:\Program Files\Director\SwDistPk**), or click **Browse** to choose a different directory.

After creating the Software Distribution packages directory, another **Choose Destination Location** window opens. This directory will be the location for Software Distribution packages that are installed on this system.

13. Click **Next** to accept the default directory (**C:\Program Files\Director\SwDistPkInst**), or click **Browse** to choose a different directory.

- 14. Select **Yes** or **No** to enable this agent for Remote Control. Selecting Yes will install additional software to enable Director to perform remote control operations on this system.
- 15. Click **Next**.

The system begins installing the necessary files. The Windows Account information window opens. The Domain and User Name for the system you are using is displayed.

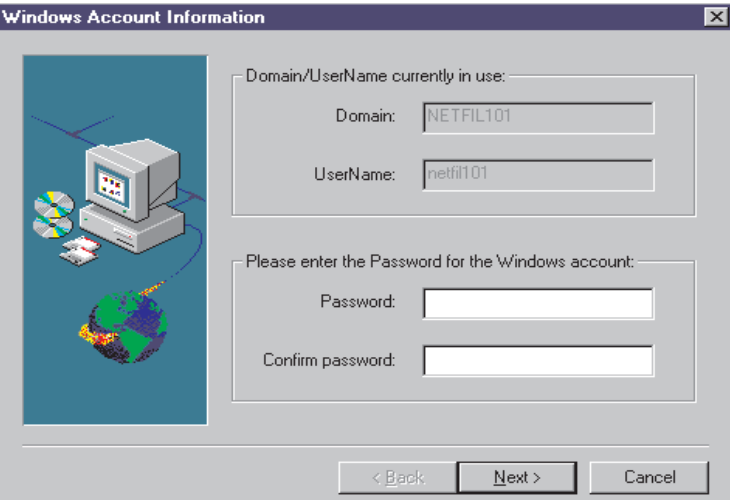

- 16. Type your Windows account password in the **Password** field and type it again in the **Confirm Password** field.
- 17. Click **Next** to continue.

<span id="page-11-0"></span>The Director Database Configuration window opens.

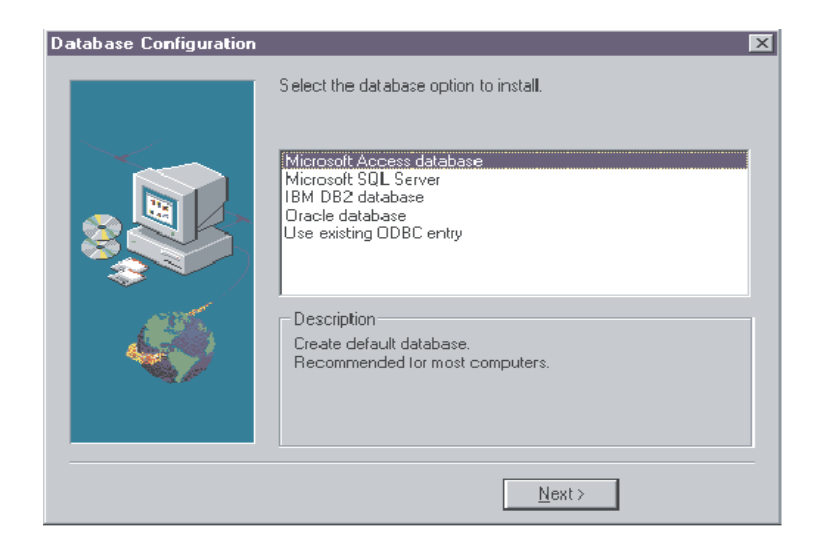

18. Highlight the appropriate database and click **Next**. The options are:

#### **Microsoft Access**

Creates a default database. This option is recommended for most users. (In order to use Microsoft Access with Windows NT, install the mdac typ.exe located on the CD if the Microsoft data is not already installed. The mdac\_typ file is located in director\win32\install\files\nfd\server\windows\files. Start this install and follow the directions.)

#### **MS SQL**

Creates a link to the MS SQL Server database. A Microsoft SQL Server database must be installed and configured for the network.

#### **IBM DB2**

Creates a link to the DB2 database. DB2 agent for server must be installed and configured in the network.

#### **Oracle**

Oracle database must be installed and configured.

#### **Use Existing Database**

Uses a Director database from a list of existing data sources.

- **Note:** If you already have a database installed, the system allows you to use that database. The supported database configurations are:
	- Microsoft Access (Jet)
	- Microsoft SQL Server 6.5 with Service Pack 5A and 7.0 with Service Pack 3
	- Microsoft SQL 2000, Service Pack 1
	- IBM DB2 database 6.1, 7.1, 7.2

• Oracle database 7.3.4 through 8.1.7, 9i

<span id="page-13-0"></span>The Network Driver Configuration window opens.

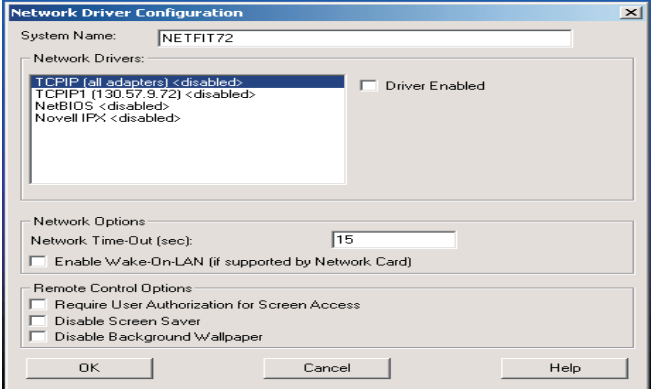

The window defines the network transport options for an IBM Director Server. The options are:

- **System Name** The name of the IBM Director Server.
- **Network Drivers** The box lists all network transport protocols defined in the system protocol list. They appear as either enabled or disabled. To enable a network transport for use with IBM Director, click on the driver name and check the **Driver Enabled** box.
- **Network Time-out** (sec) 15 seconds is the default time-out.
- **Enable Wake On-LAN** Check this box if the network card supports Wake On-LAN.
- **Disable Screen Saver** Select this box to disable the screen saver during a remote control session.
- **Disable Background Wallpaper** Select this box to disable desktop wallpaper while the system is being remote controlled.
- 19. Enable the appropriate network drivers by selecting the driver from the **Network Drivers** list and check the **Driver Enabled** checkbox.
- 20. You may change the Network Timeout if desired.
- 21. Select the **Enable Wake On-LAN** checkbox if the agent system has Wake On-LAN capability.
- 22. Select the **Require User Authorization for Screen Access** checkbox if you want to give agent users the authority to deny the system administrator remote control access to their machines. This option allows users to control who accesses their machines.
- 23. Select **OK** to continue.

The file transfer and the Director Extensions tool installation process begins. When the installation process is complete, the Director Setup is Complete window opens.

- 24. Restart the computer now or Restart later. If you choose **Restart Now**, the system shuts down and restarts immediately. If you choose **Restart Later**, the installation program closes. However, you must restart and log in to the system to begin using Director.
- 25. Click **Finish**.

#### <span id="page-14-3"></span><span id="page-14-0"></span>**Installing the Console**

Select the **Console** button from the Select Components window to install the Console files only. When the Director Extensions Install Options Window opens, complete the following steps:

- 1. Select the check box beside any Director Extensions component that you want to install.
- 2. Click **Next**.

The Choose Destination Location window opens.

3. Click **Next** to accept the default directory (**C:\Program Files\Director**), or click **Browse** to choose a different directory.

The IBM Director Extensions files are installed on the system.

The Setup is Complete window opens.

- 4. Restart the computer now or Restart later. If you choose **Restart Now**, the system shuts down and restarts immediately. If you choose **Restart Later**, the installation program closes. However, you must restart and log into the system to begin using IBM Director.
- 5. Click **Finish**.

#### <span id="page-14-2"></span><span id="page-14-1"></span>**Installing the Agent**

Select the Agent button from the Select Components window to install the Agent files only. Complete the following steps:

1. Click **Next**.

The **Choose Destination Location** window opens.

- 2. Click **Next** to accept the default directory (**C:\Program Files\UMS\**) or click **Browse** to choose a different directory. The Director Agent Configuration window opens.
- 3. Select the checkbox beside any component that you want to install on the agent system. All of the components, except Director Support, are described under ["Installing the Server" on page 4.](#page-8-0)

Director support is an additional configuration option for the agent installation process only. Selecting this feature enables the system to be managed in a Director environment by installing a Director Agent on this system.

- 4. Click **Next**.
- 5. Select an IP port number for the Apache Web server. Click **Next**. (On systems running Windows 98 and Window Millennium, the User ID

window opens. Enter the Administrator's user ID and password for web access to IBM Director Agent.) The Add icons for Director Agent window opens.

- 6. Select **Yes** or **No** to add IBM Director Agent icons to your start menu. The Director Remote Control Question window opens.
- 7. Select **Yes** or **No** to install files for remote control. The file transfer and the Director Extensions tool installation process begins. The Director setup is Complete window opens.
- 8. Restart the computer now or restart it later. If you choose **Restart Now**, the system shuts down and restarts immediately. If you choose **Restart Later**, the IBM Director Agent installation program closes. However, you must restart and log into the system to begin using Director.
- 9. Click **Finish**.

#### <span id="page-15-1"></span><span id="page-15-0"></span>**Installing Workgroup/Enterprise Integration**

Select the **Workgroup Enterprise Integration** button from the Select Components window to install the IBM Director Agent integration for management environments. The Integration Selection window opens.

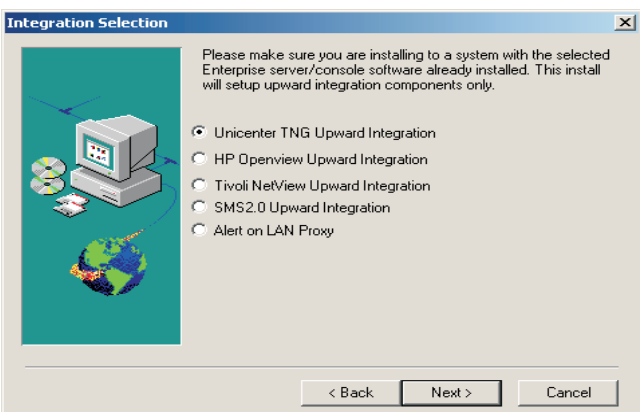

The following integration modules are provided:

- Unicenter TNG Upward Integration
- HP Openview Upward Integration
- Tivoli Netview Upward Integration
- SMS 2.0 Upward Integration
- Alert on Lan™ Proxy

An Alert on Lan Proxy is provided in the Workgroup/Enterprise Intergration section. The Alert on Lan Proxy application allows the user to set up a system to catch Alert on Lan alerts and send SMNP traps. You can install the proxy on any system on the network. Alert on Lan agents must be configured to send their

alerts to the proxy, which can then forward those alerts to other management applications.

<span id="page-16-3"></span>For information on the Workgroup/Enterprise Integration options, refer to Upward Integration Modules chapter of the *Director User's Guide*.

#### <span id="page-16-0"></span>**Installing Director Agents on non-Windows platforms**

Director, as a highly integrated workgroup hardware manager, allows the management of a heterogeneous environment through the use of the Director Agent.

The Agent is installed on a Microsoft Windows system as part of the Director installation process. For OS/2, Netware, Linux and SCO UNIX<sup>®</sup> systems that are managed by Director, use the *IBM Director CD* to install the Agent.

#### <span id="page-16-2"></span><span id="page-16-1"></span>**Installing Director Agents on a system running OS/2**

To install the Director Agent software on a system running OS/2, use the following procedure:

- 1. Insert the *IBM Director CD* into the CD-ROM drive of the system.
- 2. Change the directory to the *D:\Director\OS2* subdirectory, where *d* is the drive letter of the CD-ROM drive.
- 3. Run **setup.cmd** to start the installation utility.
- 4. The default location of the Director Agent files are displayed in the **Directory to Install** from field. Unless you have moved the files to another location, simply accept the default. Otherwise, enter the drive letter and file path location where the agent files are located.

A subdirectory,\SwPkInst is automatically created in the selected directory, where software distribution packages will be placed on the system for installation.

- 5. The default target location for the agent files is  $c:\Tivol$  ilg if you want to install the files in another location, replace the default drive and file path with the alternative location.
- 6. Select the **remote control agent** option if you want to enable the desktop of the local system to be taken over from a remote location.
- 7. Select **Install**. The files are installed in the specified directory. You can cancel the installation at any point by selecting **Cancel**.
- 8. You should then see the Network Driver Configuration dialog. Enter a name for the system in the System Name field. The Director administrator will use the system name to identify this system on the network.
- 9. Select one of the available network drivers that the managed system will use to communicate with the Director management server.

When you select **NetBIOS**, a default network address is assigned. You can change this address, but ensure that the name you specify is  $1$  to  $12$ 

characters in length and unique on the network; otherwise, the managed system cannot start properly. Note that this address is case sensitive.

- 10. Select **Driver Enabled** to activate the network driver when the system starts. If the system has multiple network drivers available, you can select another driver at this point and repeat the steps for this dialog.
- 11. The Network Time-Out value specifies the number of seconds the Director management server attempts to establish communication with this system if it is not responding. You may not need to change the default setting.
- 12. The Require User Authorization for Screen Access option enables you to specify whether a remote user can access, and take over control of, the local system without the permission of the local user. If this option is enabled and a Director administrator attempts to use remote control to access the local system, a message window is displayed on the local system indicating that a remote user is attempting remote control access. You can then allow or disallow access.
- 13. When you have finished, click **OK** to save the settings.
- 14. The installation utility displays the changes that must be made to the config.sys and config.rps files. Select **Yes** if you want the installation utility to automatically include the configuration entries in these files. Select **No** to store the changes in config.new.
	- **Note:** The changes must be included in config.sys and config.rps for the Director managed system to run correctly. If you select **No**, you must add the entries manually.
- 15. When Installation is complete, click **OK** to save the settings.

#### **Unattended Installation of the Director Agents on OS/2**

Director supports unattended installations on OS/2. You do not have to be present to provide responses to the various prompts during the installation process. Instead, a response file is automatically read, and the installation process proceeds normally.

The response files for the unattended installation for OS/2 are included in the OS/2 language subdirectory. For example, the sample English language response file, Diragent.rsp, is located in the *e*:\director\win32\install\files\nfd\agent\os2\en subdirectory, where *e* is the drive letter of the CD-ROM drive.

Comments within the response files begin with a semicolon in the first column. All entries can be changed. The response file contains comments detailing the usage of each entry.

To launch an unattended installation of the OS/2 agent, do the following:

- 1. Copy and modify the sample response file (**DirAgent.rsp**).
- 2. Change the directory to the  $e:\div\in\mathbb{2}\in\mathbb{2}$  agent $\os2$ subdirectory, where *e* is the drive letter of the CD-ROM drive.

3. Execute the unattended install with the following command: install.exe/R:*filename*

<span id="page-18-2"></span>(where *filename* is the fully-qualified response file)

#### <span id="page-18-0"></span>**Installing Director Agents on a system running NetWare**

#### **Notes:**

- 1. Director Agent is supported only on NetWare 5.0, 5.1 and 6.0.
- 2. On a Windows 2000 or Window NT 4.0 system that is logged into the NetWare Server, you must map a drive to the SYS volume on the NetWare agent to which you are installing.

To install the Director Agent software on a Novell NetWare system:

- 1. Insert the *IBM Director* CD into the CD-ROM drive of the windows system.
- 2. Change the directory to the *e:*\Director\Netware subdirectory, where *e* is the drive letter of the CD-ROM drive.
- 3. Run setup.bat.
- 4. Select the appropriate drive that is mapped to the sys volume of the targeted Novell server.

The target location for the agent files is the \tivoliwg directory. The required files are copied and the following lines are added to the Autoexec.ncf file:

```
;********Director Agent*********
Search add sys:tivoliwg
load twgipc
:********Director Agent*********
```
- 5. The final window is displayed, listing several manual tasks that you must perform on the Netware server before using this application:
	- Type the following:

Search add sys:tivoliwg

- Configure the IT Director agent by loading twgipccf
- Start the agent by loading twgipc

Installation is now complete. The agent automatically runs on the next Novell server restart.

#### <span id="page-18-1"></span>**Installing Director on a system running Linux**

The dirinstallscript, which can be found in the director/linux directory, installs the agent code and all of the IBM Director Extensions by default. In order to use this script, you will need to mount the CD-ROM using the following command:

# mount -t iso9660 -o map=off /dev/cdrom /mnt/cdrom

The required RPM's are ITDAgent-3.10-3.i386.rpm, DirAgent-3.10.i386.rpm, and lincimom-1.0-1.i386.rpm. These RPM's install the agent portion of Director. For more information, please see ["Installing IBM Director Extensions on a system](#page-26-1)  [running Linux" on page 22.](#page-26-1)

#### <span id="page-19-0"></span>**Installing Director on a system running SCO UNIX**

The IBM Director CD contains a file called director/sco/ITDAgent.pkg. This file complies with the UnixWare package format. The package resides in the SCO folder on the source media. For information on how to install the UnixWare package, see your operating-system user's guide. These packages must be run manually. Install the ITDAgent package first. ITDAgent.pkg installs the IBM Director Agent, and is required before installing the agent portion of any IBM Director Extensions Tools. For more information, please see ["Installing IBM](#page-27-0)  [Director Extensions on a system running SCO UnixWare" on page 23](#page-27-0).

To install the Director Agent on a system running SCO UNIX, use the following procedure:

- 1. Insert the CD into the CD-ROM drive.
- 2. Mount the CD-ROM drive.
- 3. Type:

pkgadd -d /CD-ROM\_1/Director/sco/ITDAgent.pkg

where CD-ROM\_1 is the mount point of the device file created in step 2.

- 4. When the installation is complete, unmount the CD-ROM drive.
- 5. Remove the CD from the drive.
- **Note:** The following patches must be applied to SCO Unixware 7.1.1 before Director can be installed: ptf7045, ptf7410, ptf7441, ptf7602, ptf7603, ptf7631, freefont-2.0, udkrtfs. These patches are available from the Caldera website.

#### <span id="page-19-2"></span><span id="page-19-1"></span>**Uninstalling Director on a system running Windows**

To remove Director, use the following procedure:

- 1. Click **Start**→ **Settings**→ **Control Panel** →**Add/Remove Programs**. Select **Director** from the list of installed programs. Click the **Change/Remove** button. The message "Are you sure you want to uninstall?" is presented. Click **Yes** to uninstall, or click **No** to quit. The uninstall begins by stopping the server and removing components. If you have installed the Director server or agent with Director support, the system displays a second message which verifys that you want to delete the configuration data and the database contents. The uninstallation program is automated and prompts you when the process is finished.
- 2. Restart the computer now or restart it later. If you click **Restart Now**, the system shuts down and restarts immediately.

#### <span id="page-20-0"></span>**Uninstalling Director on a system running OS/2**

To uninstall Director components from a system running OS/2 :

- 1. Change to the Director management agent directory. Typically this is c:\tivoliwg.
- 2. From a command prompt, type bmuninst and Press **Enter**.
- 3. When prompted, click **Yes**, confirming that you wish to uninstall the agent.
- 4. When the uninstall completes, reboot your system.
- 5. After the system is restarted, remove the  $c:\t{ivolving directory and all of its}$ contents. (Substitute the appropriate directory where you installed the Director management agent.)

#### <span id="page-20-1"></span>**Uninstalling Director on a system running NetWare**

To uninstall Director components from a Novell NetWare system:

- 1. Unload Director by entering unload twgipc.
- 2. From a Windows NT 4.0 or Windows 2000 system that is logged into the Netware server, map a drive to the sys volume and delete the tivoliwg directory.
- 3. Edit the autoexec.ncf file on the Novell server and remove the IBM Director section.

#### <span id="page-20-2"></span>**Uninstalling Director on a system running Linux**

To uninstall Director on a system running Linux, use the diruninst script. This script may be found in the director \linux folder. It executes the uninstall command for the various installed RPM's. You may customize this script to uninstall one or more RPM's .

#### <span id="page-20-3"></span>**Uninstalling Director on a system running SCO UnixWare**

To uninstall Director on a system running SCO UNIX, run the following command:

pkgrm TivITDA

#### <span id="page-20-4"></span>**Installing IBM Director Extensions on non-Windows platforms**

Installation of IBM Director Extensions on NetWare, OS/2 and UnixWare is performed remotely on a system running Windows. Installation of Linux and SCO is performed on a local system.

For NetWare, OS/2, Linux and SCO UnixWare installations, the tools are selectable and any combination of IBM Director Extensions tools can be installed. At least one IBM Director Extensions tool must be selected or an error message will be displayed. After you select the target directory, the installation program ensures that the target drive is the correct operating system.

The IBM Director Extensions tools for a system running NetWare are:

- Capacity Manager
- ServerRAID Manager
- Management Processor Assistant

See ["Installing IBM Director Extensions on a system running NetWare"](#page-21-0).

The IBM Director Extensions tools for a system running OS/2 are:

- Capacity Manager
- Management Processor Assistant

See ["Installing IBM Director Extensions on a system running OS/2" on page 20.](#page-24-0)

The IBM Director Extensions tools for a system running Linux are:

- ServeRAID
- Software Rejuvenation
- Capacity Manager
- System Availability
- Management Processor Assistant

See ["Installing IBM Director Extensions on a system running Linux" on page 22](#page-26-1).

The IBM Director Extensions tools for a system running SCO UnixWare are:

- Management Processor Assistant
- ServeRAID

See ["Installing IBM Director Extensions on a system running SCO UnixWare"](#page-27-0) [on page 23.](#page-27-0)

To uninstall IBM Director Extensions on OS/2, NetWare, Linux, and SCO UnixWare, see the *Director 3.1 User's Guide*.

#### <span id="page-21-0"></span>**Installing IBM Director Extensions on a system running NetWare**

To install the IBM Director Extensions tools on a system running NetWare, you must run IBM Director Extensions Installer remotely from a system running Windows NT or Windows 2000. From the Windows system, you must map a drive to the sys volume of the Netware system before you start the Extensions Installer program.

The best method of mapping the drive is to use the Net Use command in a DOS window. The installation program displays windows that are intended to enable you to map the drive, but using the window method will not work for you in all remote installation situations.

For instructions on using the Net Use command to map a drive, refer to "Mapping the Drive for a Remote Installation" on page [20](#page-24-1).

To install IBM Director Extensions tools on a system running NetWare, use the following procedure:

- 1. From the NetWare console, type unload twgipc to shut down IBM Director.
- 2. From the Windows Start menu, click **Run**.
- 3. In the Run field, type**:**

*d*:\*umse*\os2netw\xssetup.exe

where *d* and umse are the drive and the temporary directory in which the IBM Director Extensions tools files are located. The os2netw directory contains the installation files for an OS/2 or NetWare installation.

4. Click **OK**.

The installation program displays two Welcome windows.

5. Click **Next** through both Welcome windows.

The system displays the Select Platform window.

6. Select the **NetWare** button.

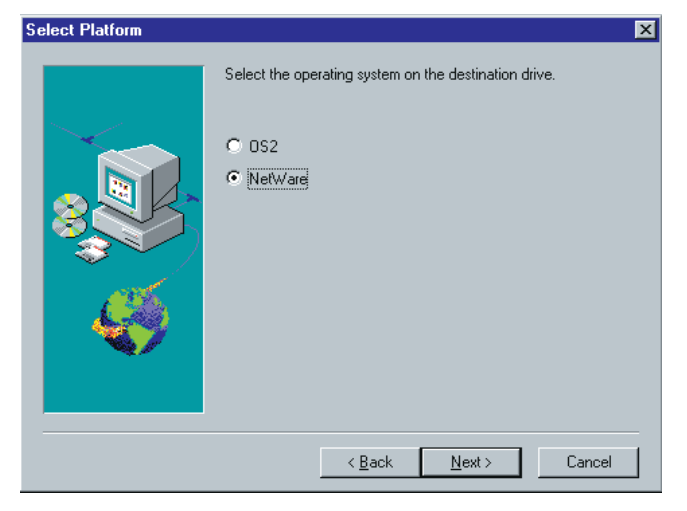

7. Click **Next**.

The Choose Destination Location window opens, reminding you that you must first map a drive for the NetWare installation.

![](_page_23_Picture_44.jpeg)

8. Click **Next** if you are using the default destination directory. Skip to step 11 on page 20.

Click **Browse** if you want to change the default destination directory.

The installation program displays the Choose Directory window.

![](_page_23_Picture_45.jpeg)

9. Click the down arrow beside the Drives field, and select the drive that you mapped for the NetWare installation.

You cannot use the Network button to find an available drive to map, because with a NetWare installation, you must map the drive before you start the Extensions Installer program.

10. From the Directories list, select the directory where IBM Director is installed. The default is *d:\*TivoliWg*\*

where *d* is the mapped drive, and TivoliWg is the default directory.

11. Click **OK**.

IBM Director Extensions Installer installs the following tools:

- Management Processor Assistant
- Capacity Manager
- ServerRAID Manager
- 12. When the installation is complete, from the NetWare system console, type twgipc to restart IBM Director.

## <span id="page-24-0"></span>**Installing IBM Director Extensions on a system running OS/2**

To install the IBM Director Extensions tools on an OS/2 platform, you must run IBM Director Extensions Installer remotely from the system running Windows NT. Systems running Windows 98 do not work for this purpose.

You must map a drive from the Windows system to the OS/2 system. The best method of mapping the drive is to use the Net Use command in a DOS window. The installation program displays windows that enable you to map the drive. Using the window method does not work in all remote installation situations.

#### <span id="page-24-2"></span><span id="page-24-1"></span>**Mapping the drive for a remote installation**

To map a drive from a DOS window, type the Net Use command as follows:

Net Use[*d*|\*][\\*computername*\*sharename*]

where *d* represents any available drive letter on the system running Windows NT, and *computername* is the name of the OS/2 system and sharename is the name that the shared directory on the OS/2 system is shared as.

### **Installation instructions for a system running OS/2**

Perform the following steps to install the IBM Director Extensions tools on a system running OS/2:

- 1. On the target system, run the following command: twgipc shutdown. This will stop Director and enable the installation to proceed.
- 2. In the **Run** field, type:

*d*:\umse\os2netw\xssetup.exe

where *d* and *umse* are the drive and the temporary directory where the IBM Director Extensions tools files are located. The os2netw directory contains the installation files for an OS/2 or NetWare installation.

3. Click **OK**.

Two Welcome windows open.

- 4. Click **Next** through both Welcome windows. The Select Uplifters window opens.
- 5. Select the **OS/2** button.
- 6. Click **Next**.

The Choose Destination Location window opens, reminding you that you must first map a drive for the OS/2 installation.

![](_page_25_Picture_55.jpeg)

7. Click **Next** if you are using the default destination directory. Skip to step 10 on page 22.

Click **Browse** if you want to change the destination directory.

The installation program displays the Choose Directory window.

![](_page_25_Picture_56.jpeg)

8. Click the down arrow beside the **Drives** field, and select the drive that you mapped for the OS/2 installation.

You can click the **Network** button to find an available drive to map; however, for this installation, it is best to map the drive before you start the Extensions Installer program.

Refer to "Mapping the Drive for a Remote Installation" on page [20.](#page-24-1)

- 9. From the Directories list, select the directory where Director is installed. The default is *d:\*TivoliWg*\* where *d* is the mapped drive and TivoliWg is the default directory.
- 10. Click **OK**.

IBM Director Extensions Installer installs the following Extensions tools:

- Management Processor Assistant
- Capacity Manager
- 11. When the installation is complete, from the console of the OS/2 system, type twgipc to restart IBM Director.

#### <span id="page-26-0"></span>**Using command lines to install IBM Director Extensions**

You install IBM Director Extensions on non-Windows systems using Red Hat Package Manager (RPMs) for Linux and packages for SCO UnixWare. See ["Installing IBM Director Extensions on a system running Linux"](#page-26-1) and ["Installing](#page-27-0)  [IBM Director Extensions on a system running SCO UnixWare" on page 23](#page-27-0) for examples of the installation procedure.

#### <span id="page-26-1"></span>**Installing IBM Director Extensions on a system running Linux**

To install IBM Director Extensions on a system running Linux, use the dirinstall script which can be found in the Director\Linux directory. The dirinstall script by default installs all of the IBM Director Extensions tools. You can modify the script to prevent installs of one or more IBM Director Extensions tools. For more information refer to the comments in the dirinstall file in the Director\linux directory.

The available IBM Director Extensions tools for linux are:

- ServeRAID
- Management Processor Assistant
- Software Rejuvenation
- Capacity Manager
- System Availability

#### <span id="page-27-0"></span>**Installing IBM Director Extensions on a system running SCO UnixWare**

The available IBM Director Extensions tools for SCO UnixWare are:

- ServeRAID
- Management Processor Assistant

The Director UnixWare ASM Agent provides the Management Processor Assistant support for IBM Director on UnixWare 7.1.1. For installation, removal, and setup, use the following procedure:

- 1. Insert the CD into the CD-ROM drive.
- 2. Mount the CD-ROM drive.
- 3. Press **Enter** and type:

```
pkgadd -d /CD-ROM_1/umse/unix/asmuwag.ds
```
where CD-ROM  $\,$  1 is the mount point of the device file created in step 2.

- 4. Press **Enter**.
- 5. When the installation is complete, unmount the CD-ROM drive.
- 6. Press **Enter** and remove the CD from the drive.

To install from the Web, use the following procedure:

- 1. Download the Director UnixWare ASM Agent from the following location: http://www.ibm.com/pc/ww/eserver/xseries/systems\_management/nfd ir/serverext.html
- 2. Select the asmuwag.ds file and download it to a temporary directory.
- 3. To install this package, type the following:

pkgadd -d /*tmp*/asmuwag.ds

where *tmp* is the temporary directory specified in step 2.

**Note:** To install or remove the ASM package, you must have root privileges. To remove this application, type: pkgrm asmuwag

The Director UnixWare RAID Agent provides the ServeRAID support for the Director on UnixWare 7.1.1. This package requires that the Director UnixWare Agent be installed. For installation, removal and setup, use the following procedure:

- 1. Insert the CD into the CD-ROM drive.
- 2. Mount the CD-ROM drive.
- 3. Press Enter, and then type:

pkgadd -d /CD-ROM\_1/umse/unix/RAIDUwAg.pkg

where CD-ROM 1 is the mount point of the device file created in step 2.

4. Press Enter.

- 5. When the installation is complete, unmount the CD-ROM drive.
- 6. Press Enter and remove the CD from the drive.

The Director UnixWare RAID Agent can be downloaded. Use the following procedure:

- 1. Download from the following location: http://www.ibm.com/pc/ww/eserver/xseries/systems\_management/nfd ir/serverext.html
- 2. Select the RAIDUwAg.pkg file and download it to a temporary directory.
- 3. To install this package, type the following:

pkgadd -d /*tmp*/RAIDUwaAg.pkg

where *tmp* is the temporary directory specified in step 2.

**Note:** To install or remove the ServeRAID Manager package, you must have root privileges. To remove this application, type: pkgrm RAIDUwAg

#### <span id="page-28-0"></span>**Uninstalling IBM Director Extensions tools**

There are two uninstallation procedures for IBM Director Extensions tools. The procedure that you use will depend on whether you installed IBM Director Extensions tools locally or remotely.

#### <span id="page-28-1"></span>**Uninstalling IBM Director Extensions on a system running Windows**

To uninstall IBM Director Extensions tools on a system running Windows, you must either uninstall Director or reinstall Director and uncheck the IBM Director Extensions tools which you wish to uninstall.

#### <span id="page-28-2"></span>**Uninstalling IBM Director Extensions on a system running OS/2**

To uninstall IBM Director Extensions from a system running OS2, please refer to "Uninstalling Director on a system running  $\ddot{OS}/2$ " on page 16.

#### <span id="page-28-3"></span>**Uninstalling IBM Director Extensions on a system running NetWare**

To uninstall IBM Director Extensions on a system running NetWare, please refer to ["Uninstalling Director on a system running NetWare" on page 16.](#page-20-1)

#### <span id="page-28-4"></span>**Uninstalling IBM Director Extensions on a system running Linux**

To uninstall IBM Director Extensions on a system running Linux, use the diruninst script. This script may be found in the director\linux folder. It executes the uninstall command for the various installed RPM's. You may customize this script to uninstall one or more RPM's . Please refer to the comments located in the diruninst file for information on modifying the script.

#### **Uninstalling IBM Director Extensions on a system running SCO UnixWare**

To uninstall IBM Director Extensions on a system running SCO UNIX, run the following commands:

#### **ServeRAID**

pkgrm RAIDUwAg

#### **Management Processor Assistant**

pkgrm asmuwag

After you uninstall the Director Agent Extensions, use the following command to uninstall the Director Agent:

pkgrm TivITDA

# <span id="page-31-0"></span>**Chapter 2. Upgrading Director and IBM Director Extensions**

<span id="page-31-3"></span>This chapter contains detailed information for upgrading Director 3.1 and IBM Director Extensions from a previous release. The installation program checks for the previous version of Director and IBM Director Extensions. Based on the type of installation, the program upgrades the necessary Director and IBM Director Extensions components.

#### <span id="page-31-1"></span>**Upgrading to Director 3.1**

<span id="page-31-5"></span>The supported upgrade paths for Director versions are:

- IBM Director 2.2.1 to 3.1
- IBM Director 2.2 to 3.1
- IBM Director 2.2 to 2.2.1 to Director 3.1

**Note:** A Director 3.1 server requires a Director 3.1 console. Also, 3.1 agents require a 3.1 or above server.

#### <span id="page-31-4"></span><span id="page-31-2"></span>**Upgrading the Director Server**

Follow the same steps for upgrading Director Server as you would to install it. Insert the *IBM Director* CD into the CD-ROM drive of the Director system that you are upgrading. Follow steps 1 through 3 of the installation section, see ["Installing the Server" on page 4.](#page-8-1)

To upgrade the Director server to version 3.1, use the following procedure:

1. Select **Server** from the Select Components window.

Installation detects a previous installation. A Question window opens.

2. Click **Yes** from the Question window to proceed with the upgrade. The Current Install window opens.

![](_page_32_Picture_0.jpeg)

Items that were installed with the previous version are listed in this window. These items are upgraded with the new version.

3. Click **Next**.

The Additional Components for Upgrade window opens.

![](_page_32_Picture_62.jpeg)

Features that are either new to Director or were not installed in the previous version are listed in this window. Select the check box beside each feature you want to add.

4. Click **Next**.

The Director Extensions Install Options window opens.

5. Select the check box beside any component that you want to install.

6. Click **Next.**

If you did not select any agent UIM components in the previous install, the Agent UIM Install Options window opens.

- 7. Select the check box beside any component that you want to install.
- 8. Click **Next**.
- 9. Select an IP port number for the Apache Web server.
- 10. Click **Next**.
- 11. Click **Yes** in the Add IBM Director Agent Icons window for the additional menu choices provided with the upgrade.
- 12. The upgrade program detects the previous installation path. Click **Yes** to continue.
- 13. Click **Next** to accept the default directory (**C:\Program Files\Director\SwDistPk**), or click **Browse** to choose a different directory. The upgrade program detects the current Director database. Click **Yes** to use the current database with the upgrade.
- 14. Click **Next**.

The system begins installing the necessary files. The Windows Account information window opens. The Domain and User Name for the system that you are using is displayed.

- 15. Type your Windows account password in the Password field and type it again in the Confirm Password field.
- 16. Click **Next**. A Question window opens.
- 17. Select **No** to install a new database. The Database Configuration window opens. Highlight the appropriate database. Select **Yes** to use the current database. The Network Configuration window opens.
- 18. Click **Next**.
- 19. Complete steps 20 through 23 of ["Installing the Server" on page 4.](#page-8-1)
- 20. Select **OK** to continue. When the installation is complete, the Setup is Complete window opens.
- 21. Restart the computer now or Restart it later. If you choose **Restart Now**, the system shuts down and restarts immediately. If you choose **Restart Later**, the installation program closes. However, you must restart and log into the system to begin using IBM Director.

#### <span id="page-33-1"></span><span id="page-33-0"></span>**Upgrading the Director Console**

After the Welcome and End User License Agreement windows open, select **Console** from the **Select Components** window. Installation detects the previous version of the Director Console, and the following prompt appears.

![](_page_34_Picture_0.jpeg)

Click **Yes** to upgrade the console. The upgrade follows the previous installation path upgrading existing software, removing obsolete files and directories, and installing the new console components.

Restart the computer now or later. If you click **Restart Now**, the system shuts down and restarts immediately. If you click **Restart Later**, the Director Agent installation program closes. However, you must restart and login to the system to begin using IBM Director.

#### <span id="page-34-1"></span><span id="page-34-0"></span>**Upgrading the Director Agent**

To upgrade the Director Agent for a selected system, do the following:

1. After the Welcome and End User License Agreement windows open, select **Agent** from the **Select Components** window. Installation detects the previous version of the Director Agent and the upgrade prompt appears.

![](_page_34_Picture_6.jpeg)

2. Click **Yes** to begin.

The installation program detects the agent components from the previous version of the installed IBM Director Agent. The Current Install window opens.

![](_page_35_Picture_0.jpeg)

The installation program upgrades the agent components listed in this window.

3. Click **Next** to continue.

The Additional Components for Upgrade window opens.

![](_page_35_Picture_71.jpeg)

Select additional components to add to the upgraded components of the IBM Director Agent. Click **Next**. The Director Extensions Install Options window opens.

- 4. Select Director Extensions components.
- 5. Click **Next**.

If you did not select any agent UIM components in the previous install, the Agent UIM Install Options window opens.

6. Select the check box beside any component that you wish to install.

- 7. Click **Next**. Select an IP port number for the Apache Web server.
- 8. Click **Next**.
- 9. A prompt to add IBM Director Agent icons appears. If you have icons from the previous version, clicking **No** will not remove the icons. Clicking **Yes** will not add icons to those that were previously installed.
- 10. The program upgrades the existing components and installs the selected new components. Restart the computer now or later. If you click **Restart Now**, the system shuts down and restarts immediately. If you click **Restart Later**, the IBM Director Agent upgrade program closes. However, you must restart and log into the system to begin using Director.

#### <span id="page-36-0"></span>**Upgrading IBM Director Extensions**

An upgrade installation is available for the agent and console portion of IBM Director Extensions. If a previous version of Director Extensions is on the system, the installation will upgrade it to IBM Director Extension 3.1. All options previously installed will be upgraded, and a list of additional options will be displayed. You can add any options that have not been previously installed or just update the current configuration without adding any additional functionality.

# **Index**

## **A**

Agent IBM Director [Netware 14](#page-18-2) [OS/2 12](#page-16-2) [Supported Agents 12](#page-16-3)

## **D**

[database, selecting a 7](#page-11-0) [Director 1](#page-5-3) [Director Database Configuration](#page-11-0)  window 7

## **I**

Installing [IBM Director 3](#page-7-1) [Agent 10](#page-14-2) [Console 10](#page-14-3) [Server Files 4](#page-8-2) [Workgroup/Enterprise In](#page-15-1)tegration 11

## **N**

[Network Driver Configuration win](#page-13-0)dow 9 [network drivers, configuring 9](#page-13-0)

## **O**

Operating system [Caldera Linux 3](#page-7-2) [Netware 2](#page-6-1) [RedHat Linux 3](#page-7-3) [SCO UnixWare 3](#page-7-4) [Turbo Linux 3](#page-7-5)

## **P**

Platforms [IBM Director 2](#page-6-2)

## **R**

[Remote Installation 20](#page-24-2)

# **S**

[SNMP access and trap forwarding 5](#page-9-0) [System Health Monitoring 5](#page-9-1)

## **U**

Uninstalling [IBM Director 15](#page-19-2) [Upgrading 27](#page-31-3) IBM Director [Client 30](#page-34-1) [Console 29](#page-33-1) [Server 27](#page-31-4) [upgrade paths 27](#page-31-5)

## **W**

[Web-based Access 5](#page-9-2) [Web-based Remote Control 5](#page-9-3)

![](_page_40_Picture_0.jpeg)

Part Number: DIRQB31

![](_page_40_Picture_2.jpeg)

Printed in the United States of America on recycled paper containing 10% recovered post-consumer fiber.

![](_page_40_Picture_4.jpeg)

![](_page_41_Picture_0.jpeg)